# Nutzerhandbuch

# meine ihk

aus Sicht der Unternehmen

Erstellung: 03.07.2020

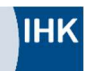

# Inhalt

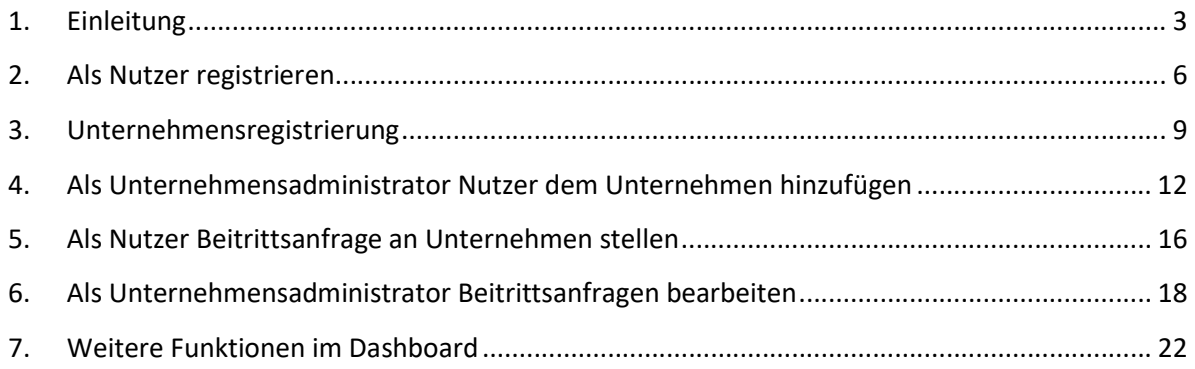

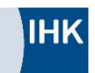

#### 1. Einleitung

Dieses Nutzerhandbuch bietet Ihnen einen Überblick über den Registrierungsprozess in der Anwendung meine ihk sowie über die Unternehmens- und Nutzerverwaltung. meine ihk ist eine Anwendung für das Identitätsmanagement, über die die Rollenverwaltung der angebundenen digitalen IHK-Fachanwendungen erfolgt.

Im Nutzerhandbuch werden alle Prozessschritte beschrieben sowie die jeweiligen Berechtigungen der Rollen erklärt. Darüber hinaus wird auf die Kommunikationsschnittstellen zwischen Ihnen und den anderen Nutzern der Anwendung eingegangen.

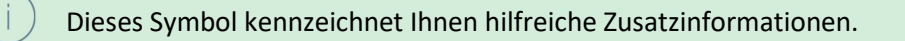

Aus Gründen der besseren Lesbarkeit wurde im vorliegenden Text die männliche Form gewählt, nichtsdestoweniger beziehen sich die Angaben auf Angehörige aller Geschlechter.

#### 1.1. Warum soll ich mich bei meine. ihk. de registrieren?

Wenn Ihr Unternehmen und Sie über meine.ihk.de registriert sind, können Sie Fachanwendungen wie z. B. das Serviceportal Bildung mit dem Digitalen Berichtsheft unternehmensweit nutzen. meine ihk bildet die Nutzerverwaltung für Ihr Unternehmen ab. Nutzer und ihre Rollen werden somit zentral verwaltet.

Mit Ihrem persönlichen Nutzerkonto auf meine ihk wird Ihnen zukünftig der Zugang zu weiteren Fachanwendungen ermöglicht, welche im Verlauf der Weiterentwicklung des Identitätsmanagementsystems angebunden werden. Der Vorteil von *meine ihk* ist vor allem, dass Sie ein Nutzerkonto besitzen und somit nur einmal Zugangsdaten benötigen, mit denen Sie mehrere Fachanwendungen nutzen können.

Nach der Nutzerregistrierung müssen Unternehmen in meine ihk registriert sowie ein Unternehmensadministrator festgelegt werden, bevor andere dem Unternehmen zugehörige Nutzer diesem zugeordnet werden können. Der Registrierungs- bzw. Anmeldeprozess wird in diesem Nutzerhandbuch beschrieben.

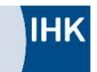

## 1.2. Übersicht der Nutzergruppen

Die folgende Tabelle bildet die Funktionsbereiche der jeweiligen Nutzergruppe in meine ihk ab:

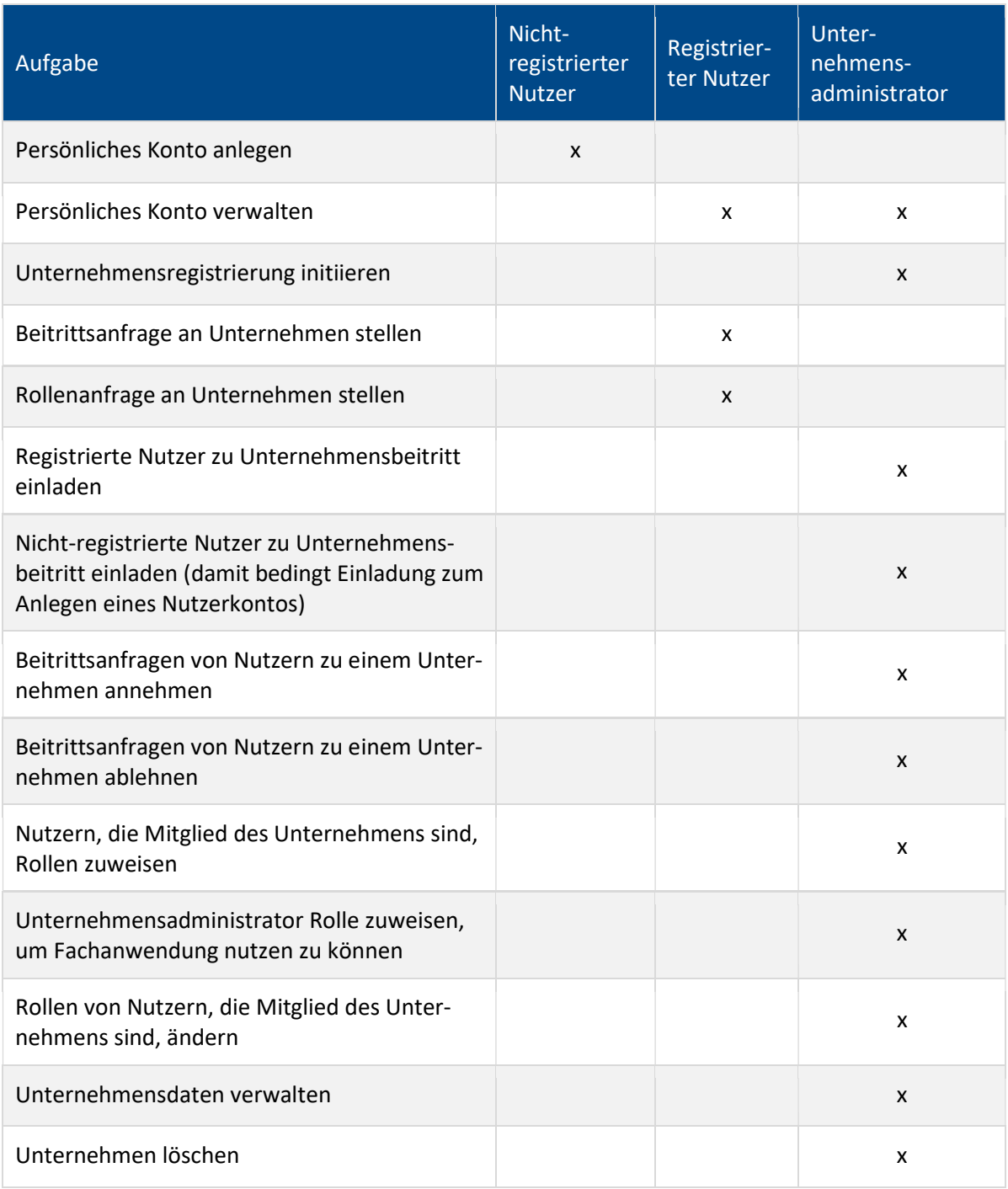

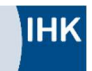

Registrierte Nutzer, welche zwar einem Unternehmen zugeordnet sind, aber keine Rolle in meine ihk für eine Fachanwendung zugeteilt haben, können diese Fachanwendung nicht nutzen.

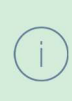

 $\mathbf{i}$ 

Ein Unternehmensadministrator ist nicht automatisch aktiver Nutzer, welcher Fachanwendungen nutzen kann. Dafür müssen Sie sich selbst eine Rolle für die jeweilige Fachanwendung zuweisen.

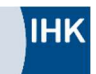

#### 2. Als Nutzer registrieren

1. Nutzen Sie bitte die URL meine.ihk.de, um direkt auf die Startseite für die Registrierung zu gelangen. Alternativ verwenden Sie bitte die URL der Fachanwendung. Beide URLs navigieren Sie zum gleichen Einstiegspunkt. Klicken Sie auf "Jetzt registrieren", um Ihren meine ihk-Account einzurichten.

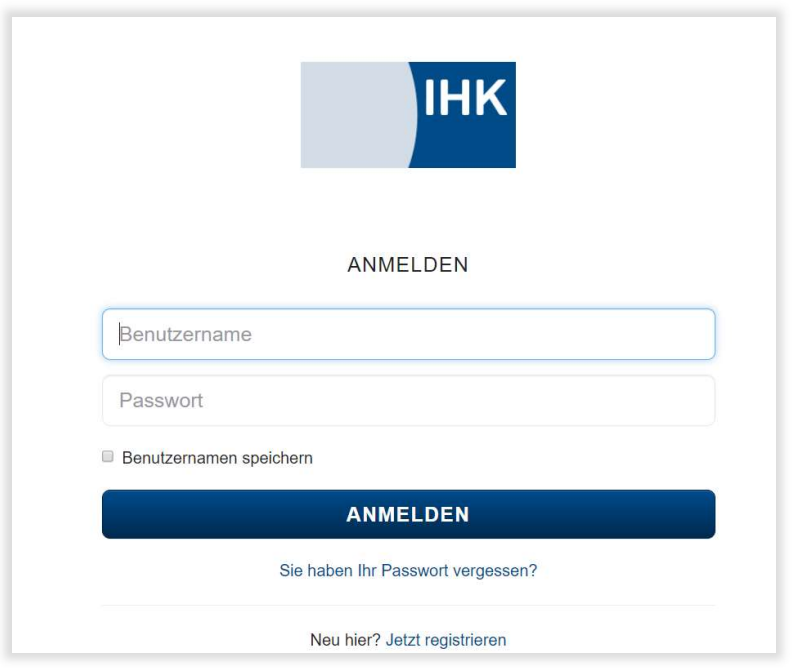

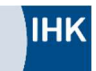

2. Nun geben Sie Ihre individuellen Nutzerdaten für Ihren persönlichen meine ihk-Account ein und klicken auf "Weiter".

Weitere E-Mail-Adresse: Sie haben die Möglichkeit weitere E-Mail-Adressen in meine ihk zu hinterlegen. Diese Möglichkeit wurde aus Sicherheitsgründen geschaffen für den Fall, dass Sie den Zugriff auf Ihre Haupt-Mailadresse verlieren.

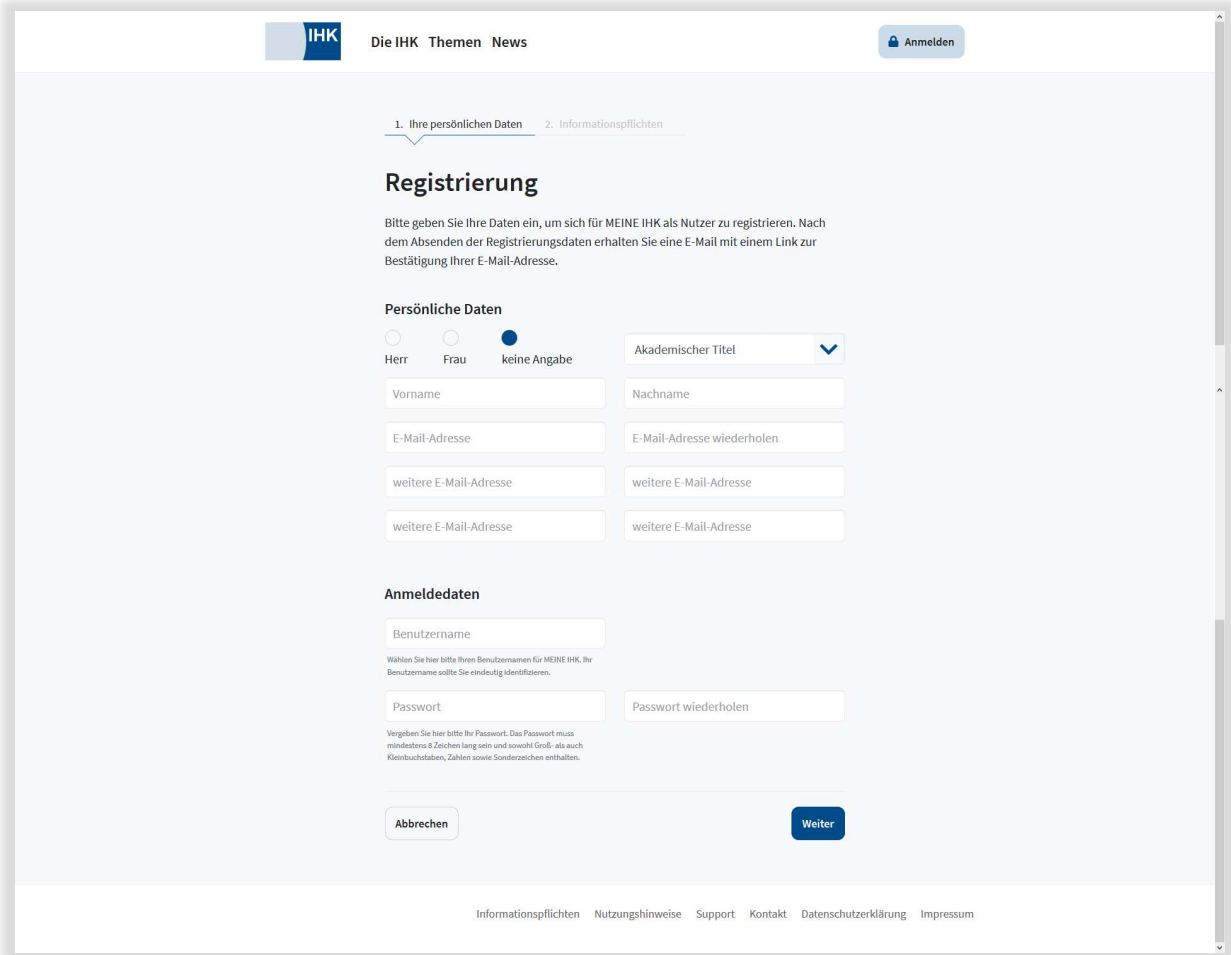

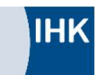

3. Im Folgenden akzeptieren Sie bitte nach Durchsicht die Informationspflichten, indem Sie den notwendigen Haken setzen und auf "Registrierung abschicken" klicken.

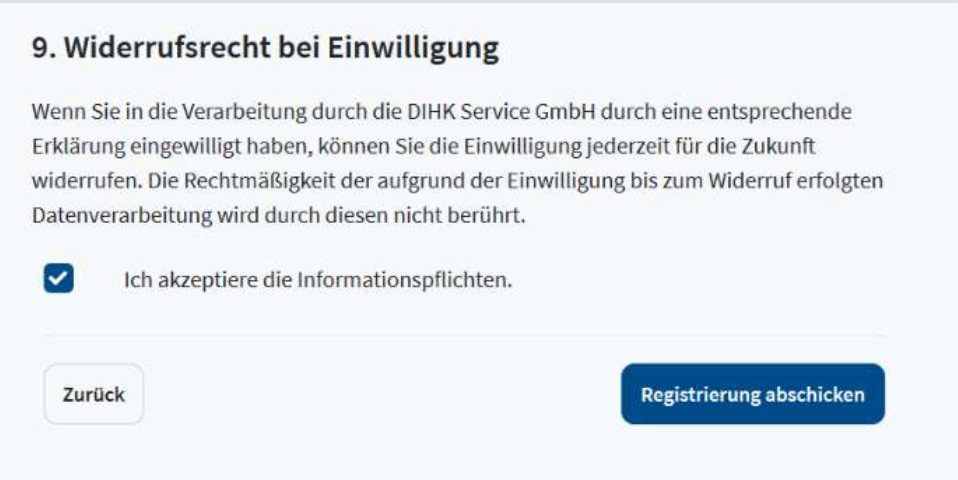

4. An die von Ihnen angegebene E-Mail-Adresse wird nun ein Bestätigungslink versendet.

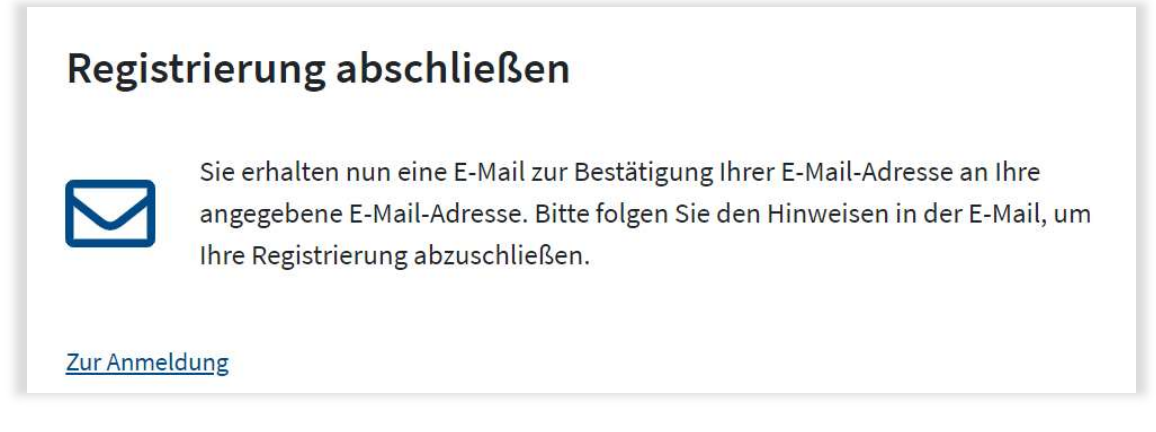

5. Durch Klicken auf den Bestätigungslink ist Ihre Registrierung abgeschlossen und Ihr persönliches meine ihk-Konto ist erstellt.

Als Nutzer mit (künftigen) Administrationsfunktionen (z. B. Ausbildungsadministratoren oder Ausbilder im Serviceportal Bildung) und im Falle, dass Ihr Unternehmen bisher noch nicht in meine ihk registriert ist, fahren Sie bitte mit der Unternehmensregistrierung fort (siehe Kapitel "Unternehmensregistrierung").

Als Nutzer ohne Administrationsfunktion (z. B. Azubis im Serviceportal Bildung) können Sie die Beitrittsanfrage zu einem Unternehmen stellen (siehe Kapitel "Als Nutzer Beitrittsanfrage an Unternehmen stellen").

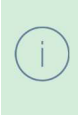

Registrierte Nutzer, welche zwar einem Unternehmen zugeordnet sind, aber keine Rolle in meine ihk für eine Fachanwendung zugeteilt haben, können diese Fachanwendung nicht nutzen.

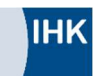

#### 3. Unternehmensregistrierung

Das Unternehmen muss von Ihnen zunächst initial in meine ihk angelegt und Ihr Registrierungsantrag von der für Sie zuständigen IHK freigegeben werden. Danach erhalten Sie einen Registrierungsbrief mit dem Aktivierungskennwort per Post. Sobald die Registrierung und Aktivierung erfolgreich sind, können Sie:

- Nutzer Ihrem Unternehmen hinzufügen/entfernen,
- den Beitritt von Nutzern zu Ihrem Unternehmen in meine ihk bewilligen oder ablehnen,
- weitere Unternehmensadministratoren hinzufügen,
- an Nutzer bestimmte Rollen zur Nutzung von Fachanwendungen z. B. das Serviceportal Bildung – freischalten und
- Ihre Unternehmensdaten im *meine ihk*-Kontext verwalten.

Die Unternehmensregistrierung muss nur einmal von einer Person durchgeführt werden. Danach kann diese Person, wenn sie die Rolle "Unternehmensadministrator" besitzt, weitere Nutzer, die dem Unternehmen zugehörig sind, hinzufügen und freischalten.

Im ersten Schritt müssen Sie Ihr persönliches Nutzerkonto in meine ihk anlegen. Folgen Sie bitte dazu den Anweisungen im vorherigen Kapitel "Als Nutzer registrieren". Haben Sie nun Ihr persönliches Nutzerkonto angelegt, können Sie als Unternehmensadministrator die Unternehmensregistrierung beantragen. Dafür nehmen Sie bitte folgende Schritte vor:

- 1. Loggen Sie sich über meine.ihk.de mit Ihrem meine ihk-Nutzerkonto ein.
- 2. Wählen Sie nun unter dem Bereich "Funktionen" die Kachel "Neue Organisation anlegen" aus:

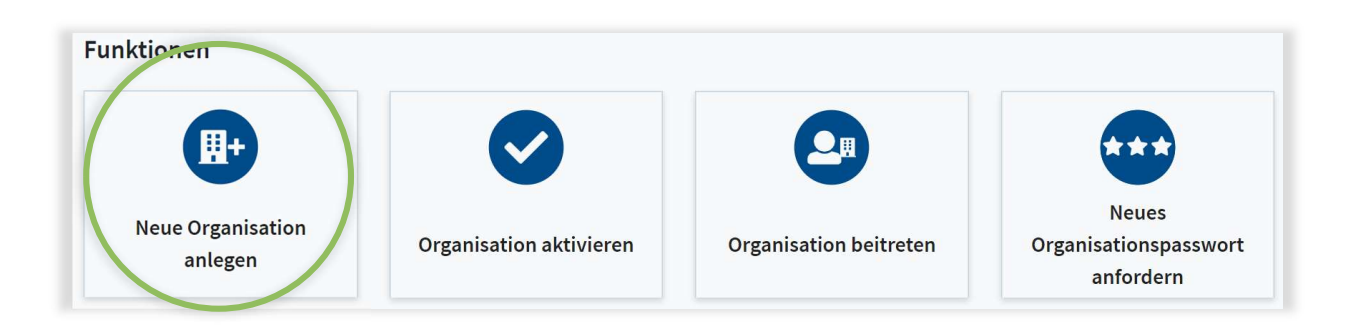

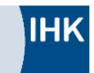

3. Sie werden auf ein Eingabeformular weitergeleitet, in welches Sie die Unternehmensdaten eintragen.

Die Felder des korrekten Unternehmensnamens (gemäß Impressum) sowie der Unternehmensanschrift sind Pflichtfelder. Die übrigen Felder sind optional, erleichtern jedoch den automatisierten Abgleich mit den Ihre IHK vorliegenden Daten. Ihre Mitgliedsnummer (= Identnummer) finden Sie auf vielen Schreiben Ihrer IHK, die Handelsregister-Nummer bspw. im Impressum Ihrer Unternehmenswebseite oder in Ihrer E-Mail-Signatur.

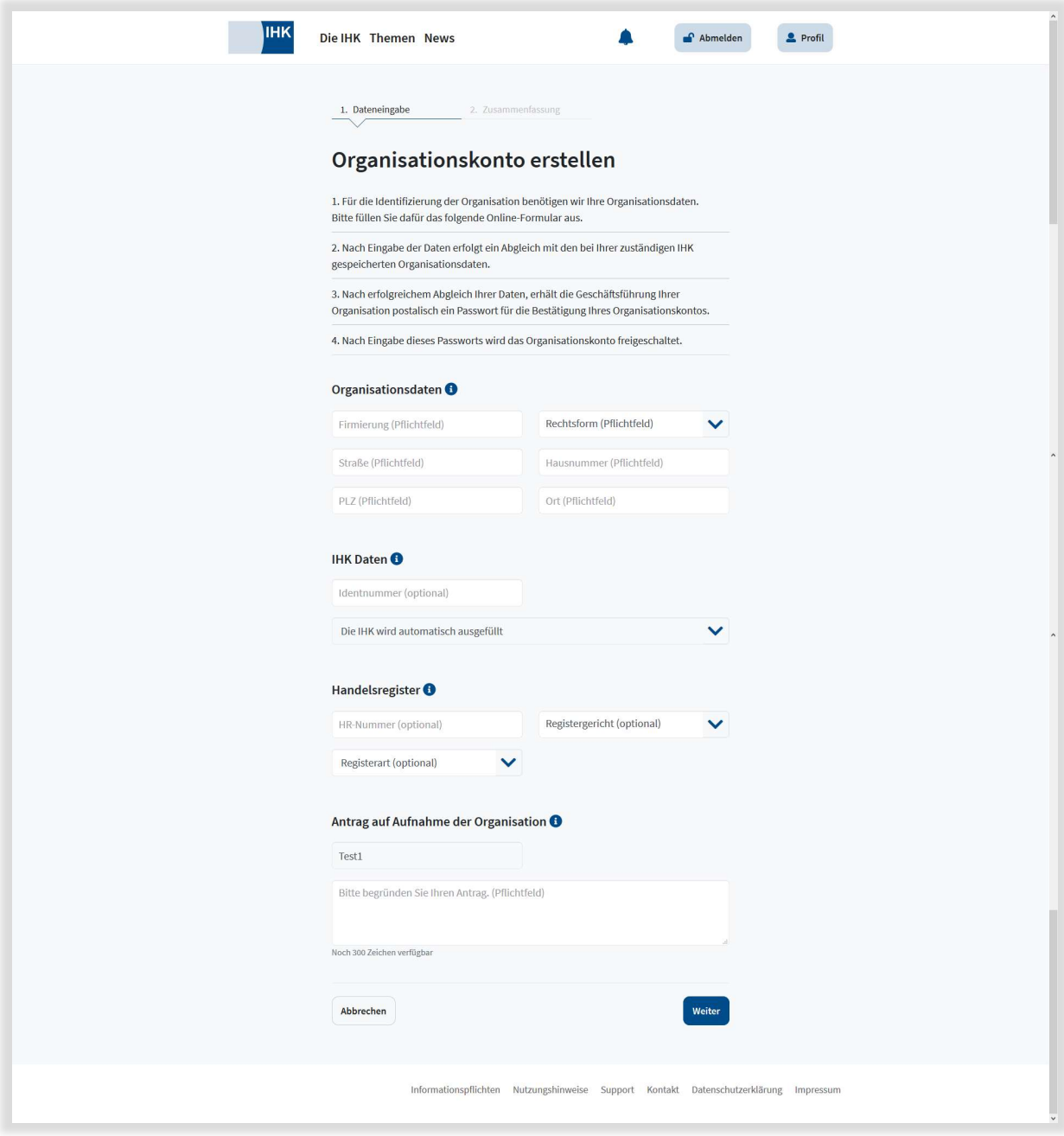

meine ihk bietet Ihnen auch in der Anwendung direkt Hilfestellung. Bitte nutzen Sie das blau hinterlegte Informations-Icon, um weitere Informationen zu erhalten.

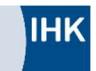

Durch Absenden des Formulars wird der Registrierungsantrag an die für Sie zuständige IHK zur Prüfung übermittelt.

- 4. Ein IHK-Mitarbeiter prüft nun, ob Ihre Eingaben mit den im Unternehmensverzeichnis der IHK hinterlegten Daten übereinstimmen und gibt Ihr Unternehmen frei.
- 5. Ist dies der Fall, erhält die Geschäftsführung des Unternehmens postalisch ein Schreiben mit dem Aktivierungskennwort. Dies kann einige Werktage in Anspruch nehmen.
- 6. Wenn Ihnen Passwort, IHK-Nummer und Mitgliedsnummer vorliegen, melden Sie sich erneut unter meine.ihk.de an und wählen im Bereich "Funktionen" die Kachel "Organisation aktivieren" aus:

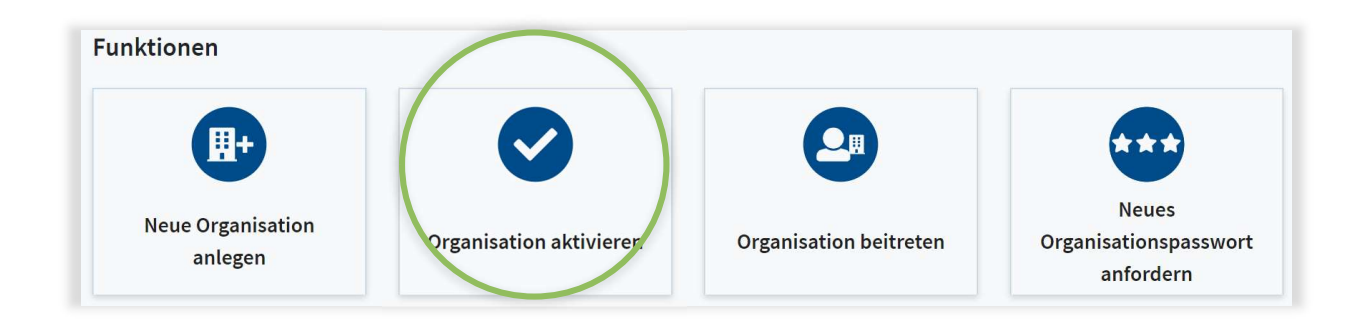

7. Geben Sie in der Eingabemaske neben dem postalisch übermittelten Aktivierungskennwort Ihre Unternehmens-Identnummer / Mitgliedsnummer sowie die Kammernummer Ihrer IHK ein:

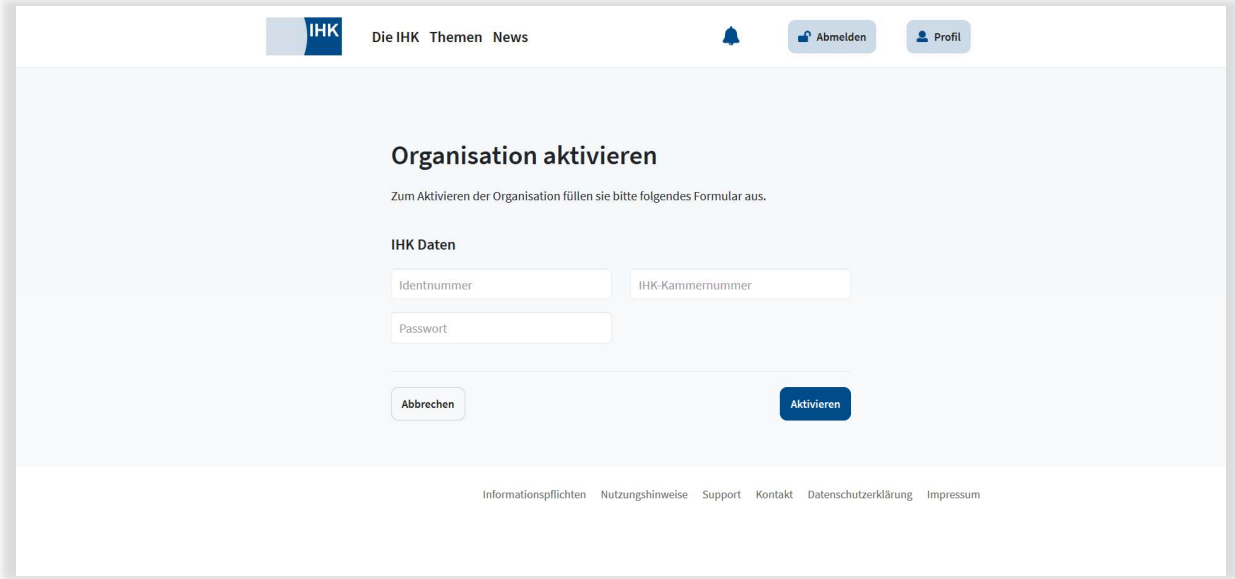

Beide Nummern sind auf vielen Schreiben Ihrer IHK vermerkt.

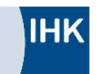

8. Nach Klick auf "Aktivieren" ist die Unternehmensregistrierung abgeschlossen:

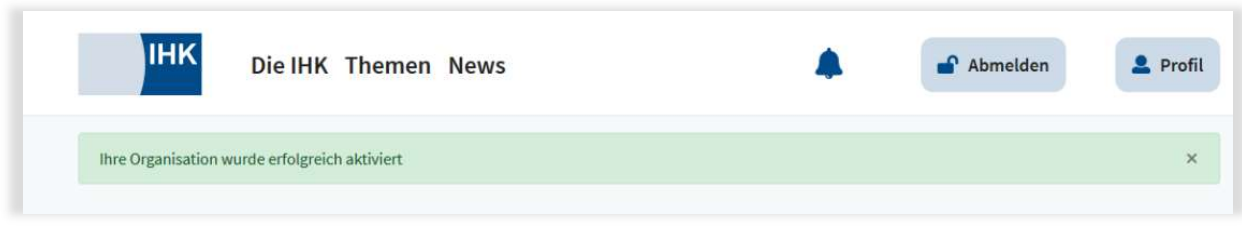

9. Initial ist der Nutzer, welcher die Unternehmensregistrierung durchführt, der Unternehmensadministrator.

#### 4. Als Unternehmensadministrator Nutzer dem Unternehmen hinzufügen

Um als Unternehmensadministrator Nutzer dem Unternehmen hinzuzufügen, werden aufgrund datenschutzrechtlicher Regelungen zwei Schritte notwendig:

- Sie laden den Nutzer, der sich bereits in meine ihk registriert hat, zum Beitritt in Ihr Unternehmen ein, was den Versand einer E-Mail mit Beitrittslink an den Nutzer auslöst und
- Sie bestätigen den Beitritt nach Aktivierung des Beitrittslinks durch den Nutzer.

#### Im Folgenden werden diese beiden Schritte beschrieben:

1. Sie sind Unternehmensadministrator, eingeloggt in meine ihk und wählen den Administrationsbereich Ihres Unternehmens durch Klick auf "Administration" aus:

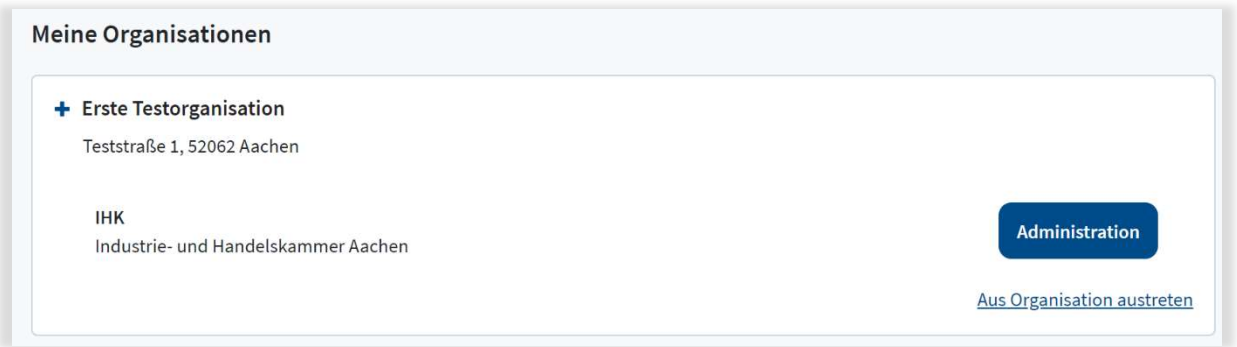

2. Im Folgenden wählen Sie im Bereich "Organisation bearbeiten" die Kachel "Benutzer hinzufügen" aus.

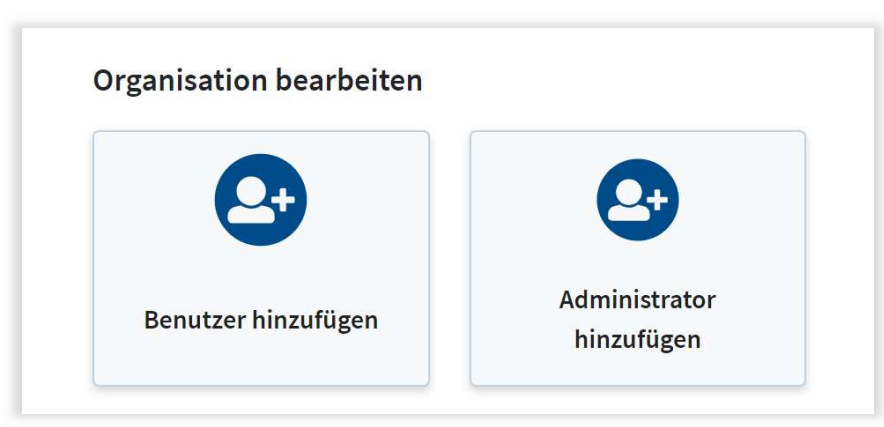

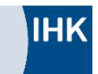

3. Anschließend wählen Sie die Rolle des Nutzers aus und fügen seine E-Mail-Adresse in das zugehörige Feld ein:

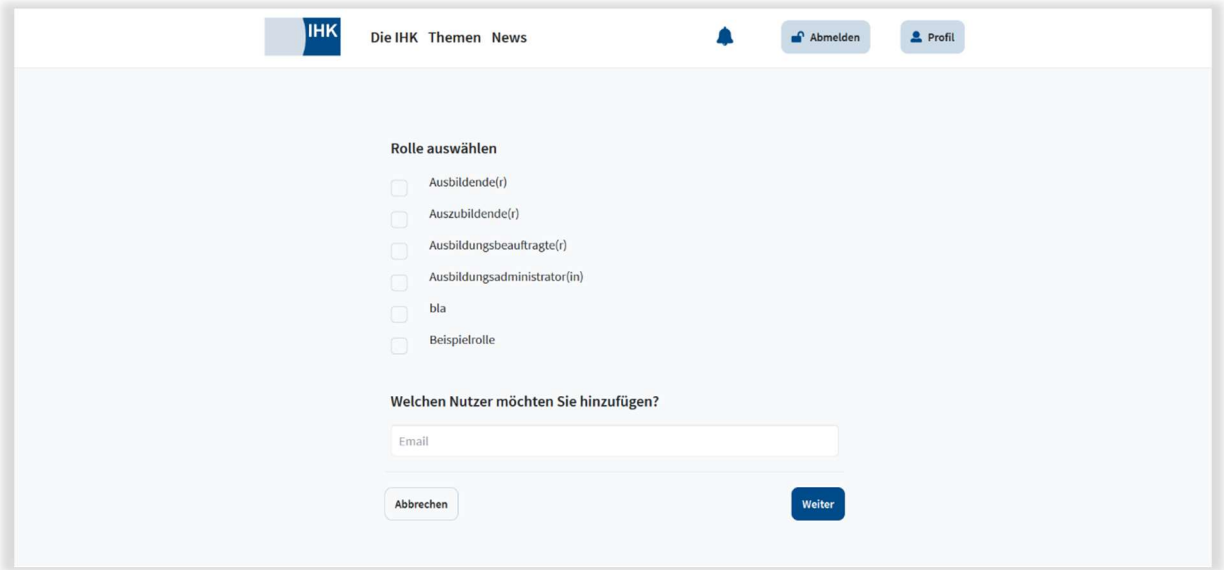

4. Mit dem Klick auf "Weiter" wird der Versand der E-Mail mit dem Beitrittslink an den Nutzer ausgelöst:

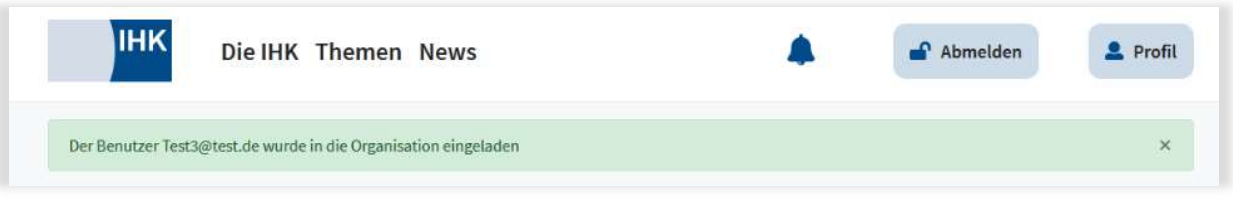

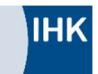

5. Nachdem der Nutzer den Beitrittslink aktiviert hat, erhalten Sie eine Benachrichtigung. Den Eingang der Beitrittsanfrage durch den Nutzer können Sie auch auf der Startseite in Ihrem Account unter "Beitrittsanfragen" nachvollziehen:

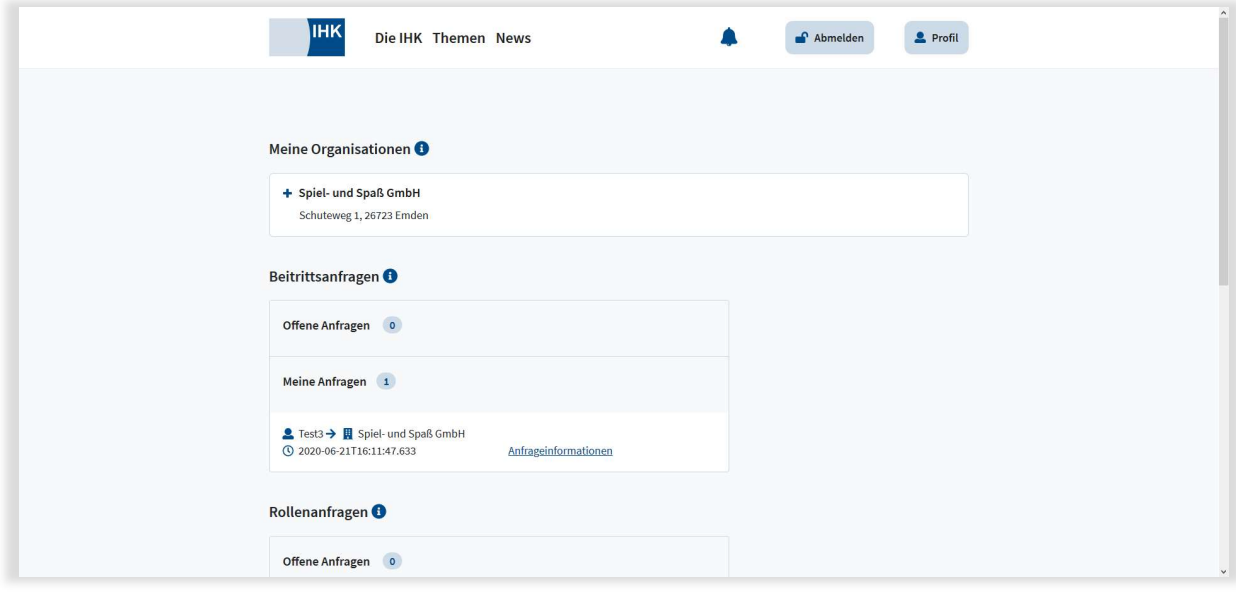

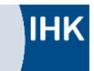

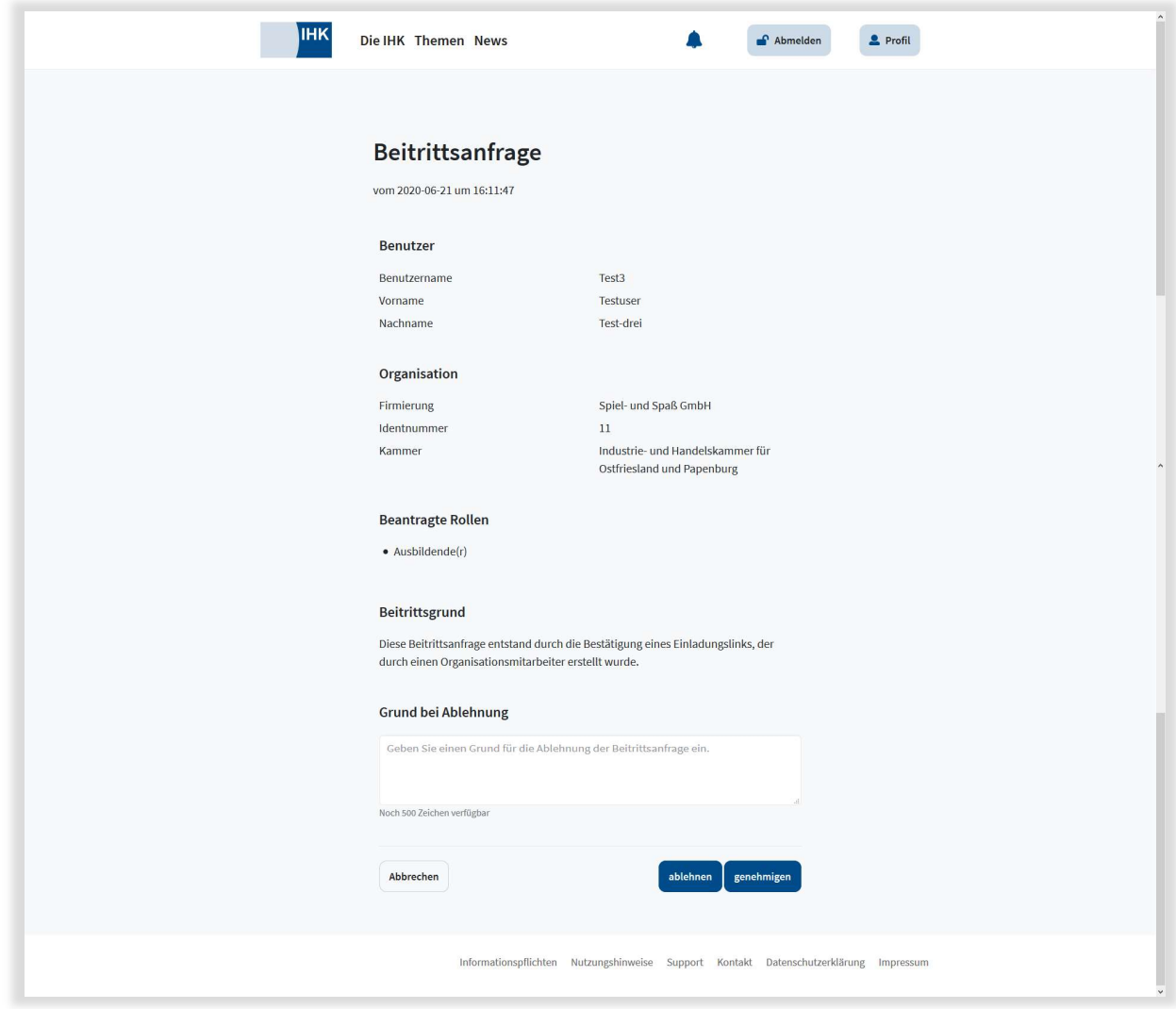

6. Über den Klick auf "Anfrageinformationen" genehmigen Sie den Beitritt des Nutzers final:

7. Der Nutzer ist nun Ihrem Unternehmen mit der entsprechenden Rolle zugeordnet.

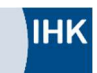

## 5. Als Nutzer Beitrittsanfrage an Unternehmen stellen

Bevor Sie digitale IHK-Fachanwendungen, wie das Serviceportal Bildung, nutzen können, müssen Sie zunächst in meine ihk Ihrem Unternehmen mit Ihrer entsprechenden Rolle zugeordnet werden. Dafür muss Ihr Unternehmen durch den Unternehmensadministrator auf meine ihk registriert sein.

Zuerst registrieren Sie sich bitte wie im Kapitel "Als Nutzer registrieren" beschrieben.

Nun können Sie vom Unternehmensadministrator Ihrem Unternehmen zugeordnet werden. Diese Schritte sind im Kapitel "Unternehmensregistrierung" beschrieben.

Alternativ können Sie Ihrem Organisationsadministrator eine Beitrittsanfrage stellen, um dem Unternehmen zugeordnet zu werden. Dazu führen Sie folgende Schritte durch:

1. Auf der Startseite Ihres meine ihk-Nutzerkontos wählen Sie im Bereich "Funktionen" die Kachel "Organisation beitreten" aus:

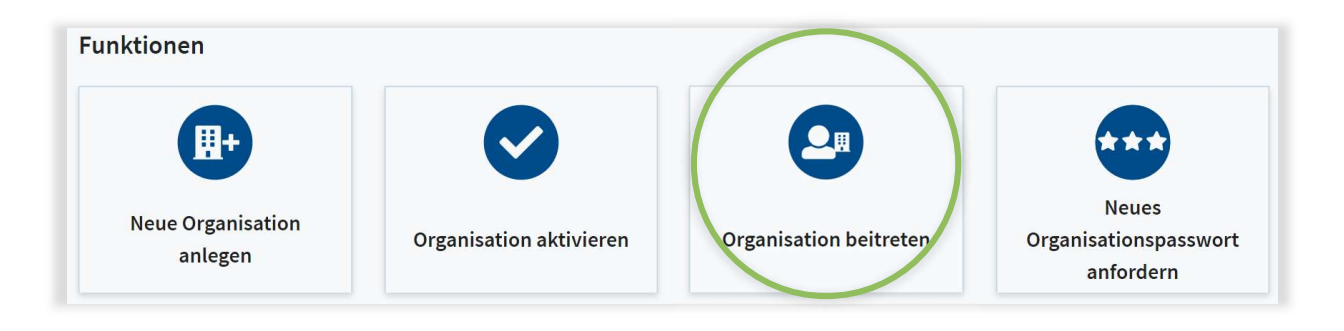

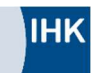

2. In der Eingabemaske tragen Sie die Daten Ihres Unternehmens ein.

Wichtig: Die Daten müssen exakt den Unternehmensdaten entsprechen, die bei der zugehörigen IHK hinterlegt sind. Bei Unsicherheit prüfen Sie gern das Impressum Ihres Unternehmens.

Zu beachten ist, dass es sich immer um die Daten des Hauptsitzes Ihres Unternehmens handeln muss!

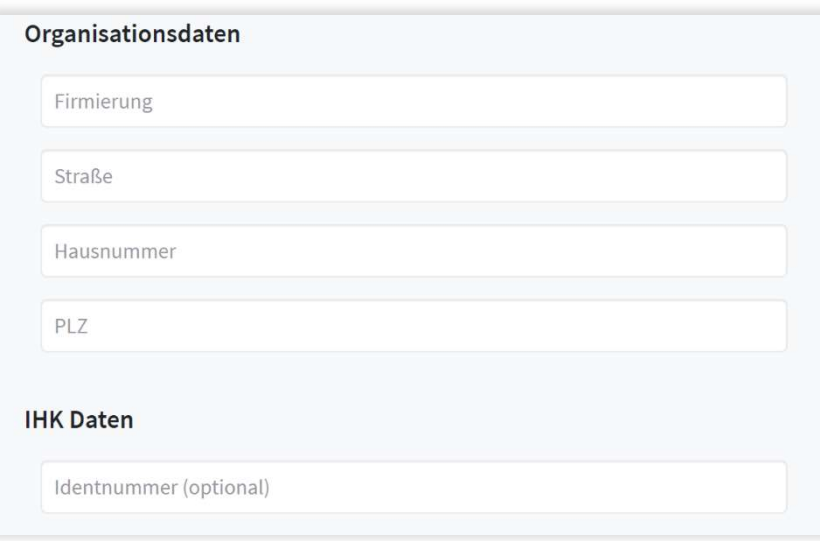

3. Mit Klick auf "Weiter" wird die Beitrittsanfrage an den Unternehmensadministrator gestellt:

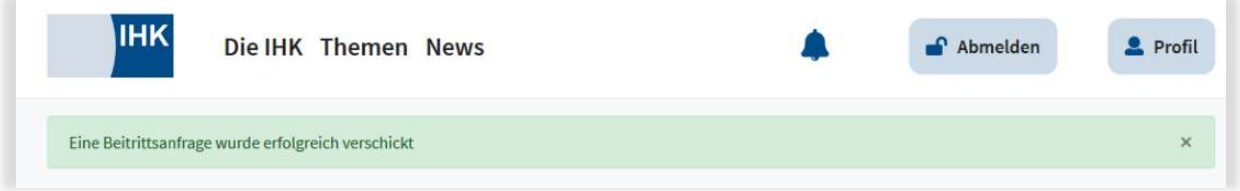

- 4. Nach Bestätigung der Beitrittsanfrage durch den Unternehmensadministrator sind Sie dem Unternehmen in meine ihk erfolgreich zugeordnet.
- 5. Um die angebundene(n) Fachanwendung(en) nutzen zu können, muss Ihnen der Unternehmensadministrator im letzten Schritt eine Rolle zuweisen.

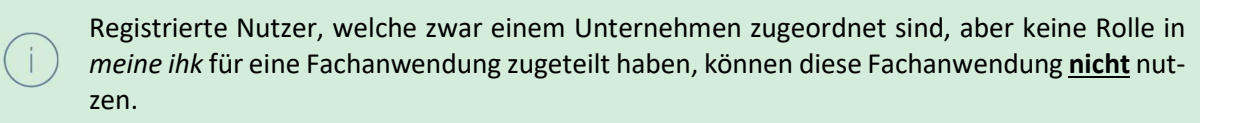

#### 6. Als Unternehmensadministrator Beitrittsanfragen bearbeiten

Wenn ein Nutzer eine Beitrittsanfrage zu einem Unternehmen gestellt hat, bearbeiten Sie diese und weisen – nach Genehmigung der Beitrittsanfrage – dem Nutzer die entsprechende Rolle zu.

Registrierte Nutzer, welche zwar einem Unternehmen zugeordnet sind, aber keine Rolle in meine ihk für eine Fachanwendung zugeteilt haben, können diese Fachanwendung nicht nutzen.

#### Diese Schritte sind im Folgenden beschrieben:

1. Sie sind Unternehmensadministrator, eingeloggt in meine ihk und sehen in Ihrem Dashboard offene Beitrittsanfragen:

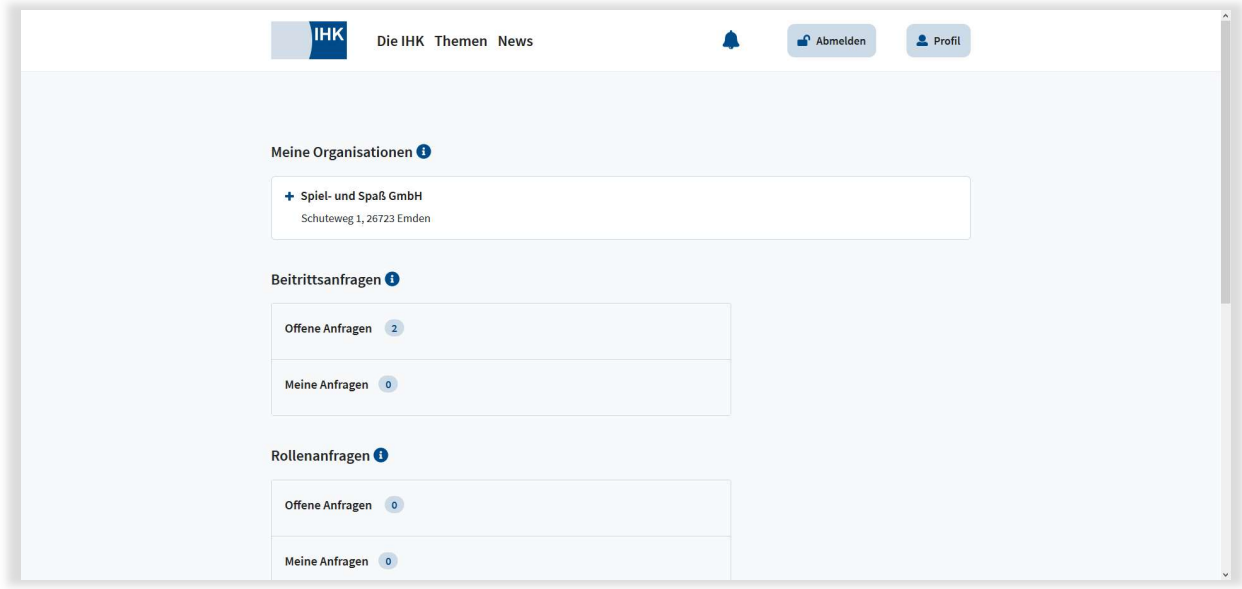

2. Durch Klick auf "Offene Anfragen" klappt die Übersicht der offenen Anfragen auf:

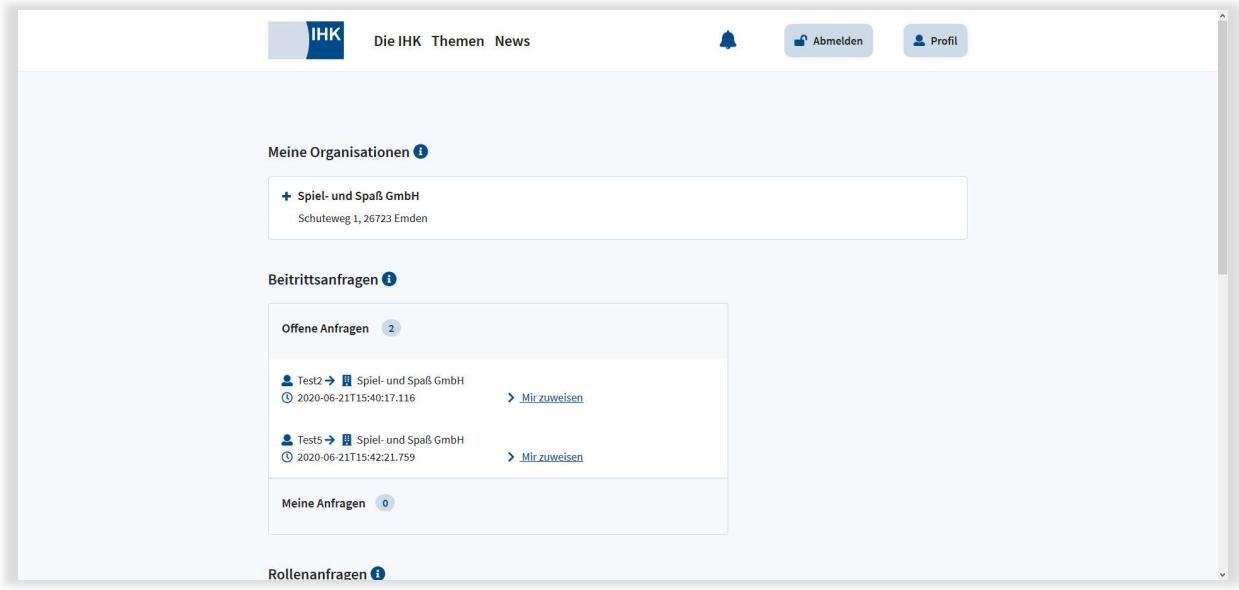

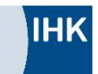

3. Weisen Sie sich die Beitrittsanfrage durch Klick auf "Mir zuweisen" zu, um sie weiter bearbeiten zu können. Die Anfrage ist somit im Bereich "Meine Anfragen" zu finden:

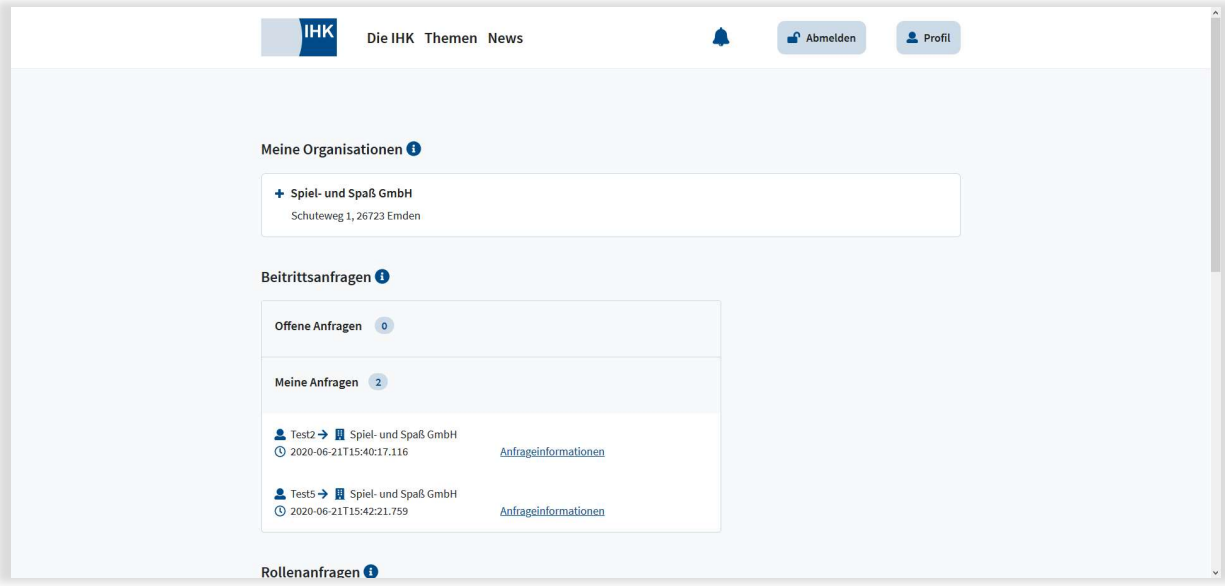

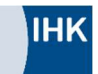

4. Durch Klick auf "Anfrageinformationen" gelangen Sie in die Beitrittsanfrage. Sie können die Anfrage nun genehmigen oder ablehnen:

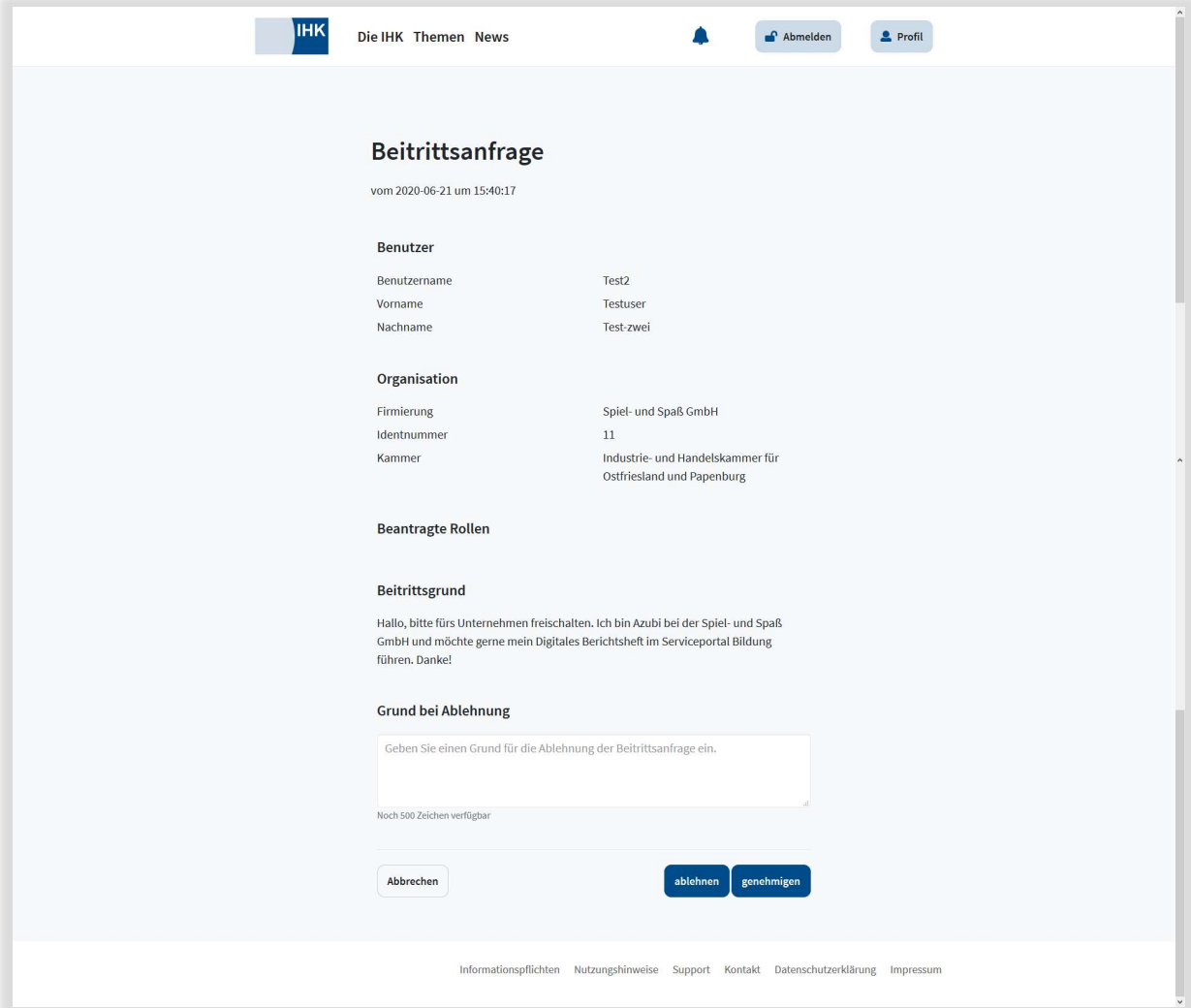

5. Wenn Sie die Anfrage genehmigt haben, gehen Sie zurück in Ihr Dashboard und wählen den Administrationsbereich Ihres Unternehmens durch Klick auf "Administration" aus:

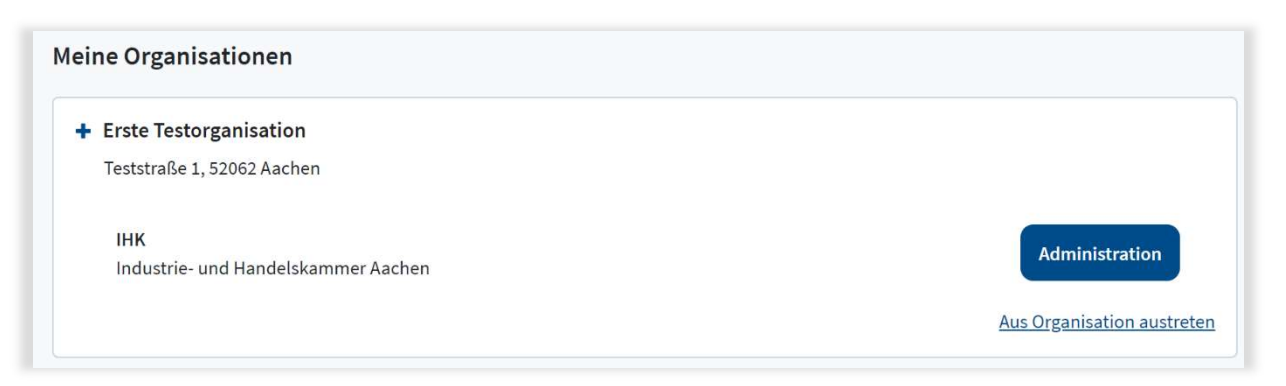

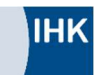

6. Klicken Sie im Bereich "Organisationsmitglieder" bei dem entsprechenden Nutzer auf +, um sich die möglichen Nutzerrollen für die Fachanwendung(en) anzeigen zu lassen.

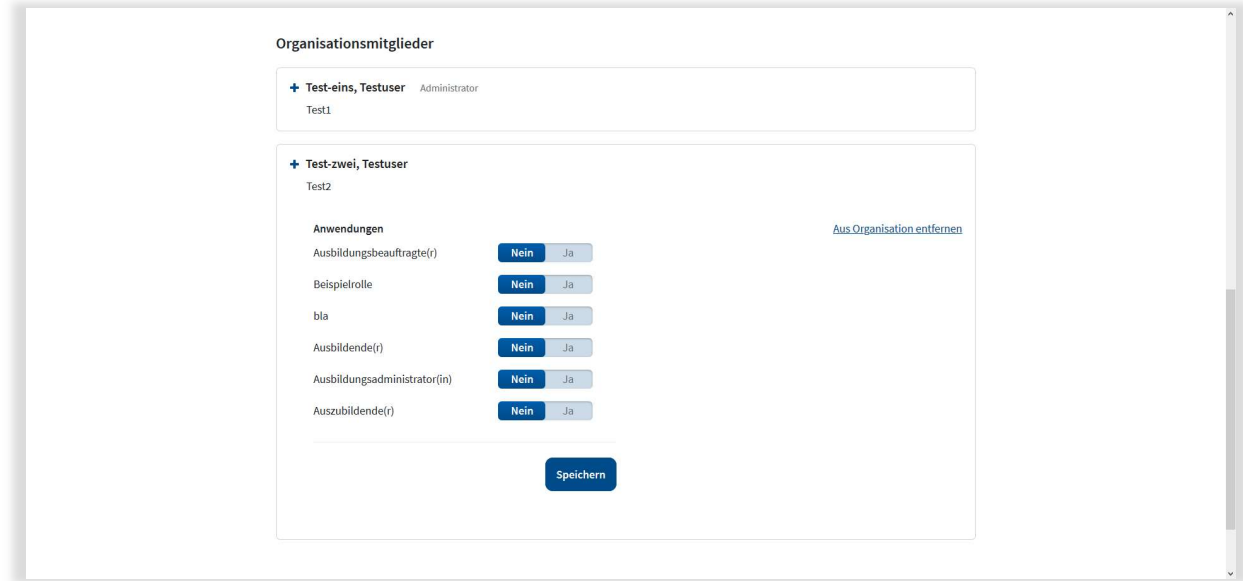

7. Durch Klick auf "Ja" bei der jeweiligen Rolle wird dem Nutzer diese zugewiesen und er kann im Anschluss die Fachanwendung in der Funktion dieser Rolle nutzen:

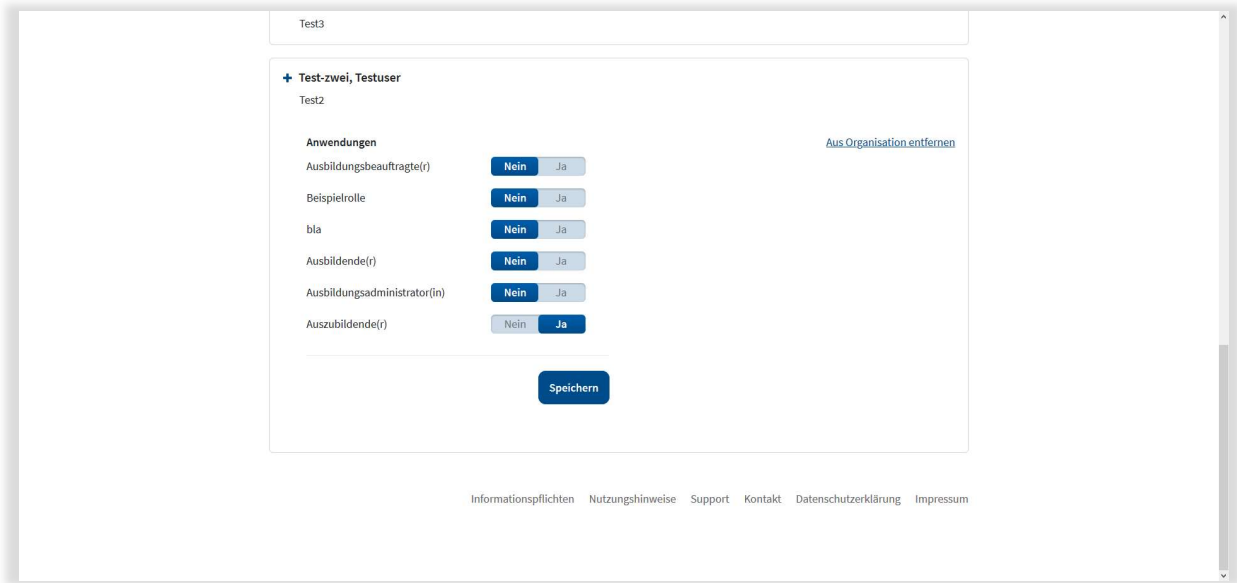

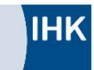

#### 7. Weitere Funktionen im Dashboard

Über das Dashboard können Sie Ihr Nutzerkonto verwalten. Sie haben die Möglichkeit, Ihre Daten (1) oder Ihr Passwort (2) zu ändern sowie Ihr Konto bei Bedarf zu sperren (3) oder zu löschen (4).

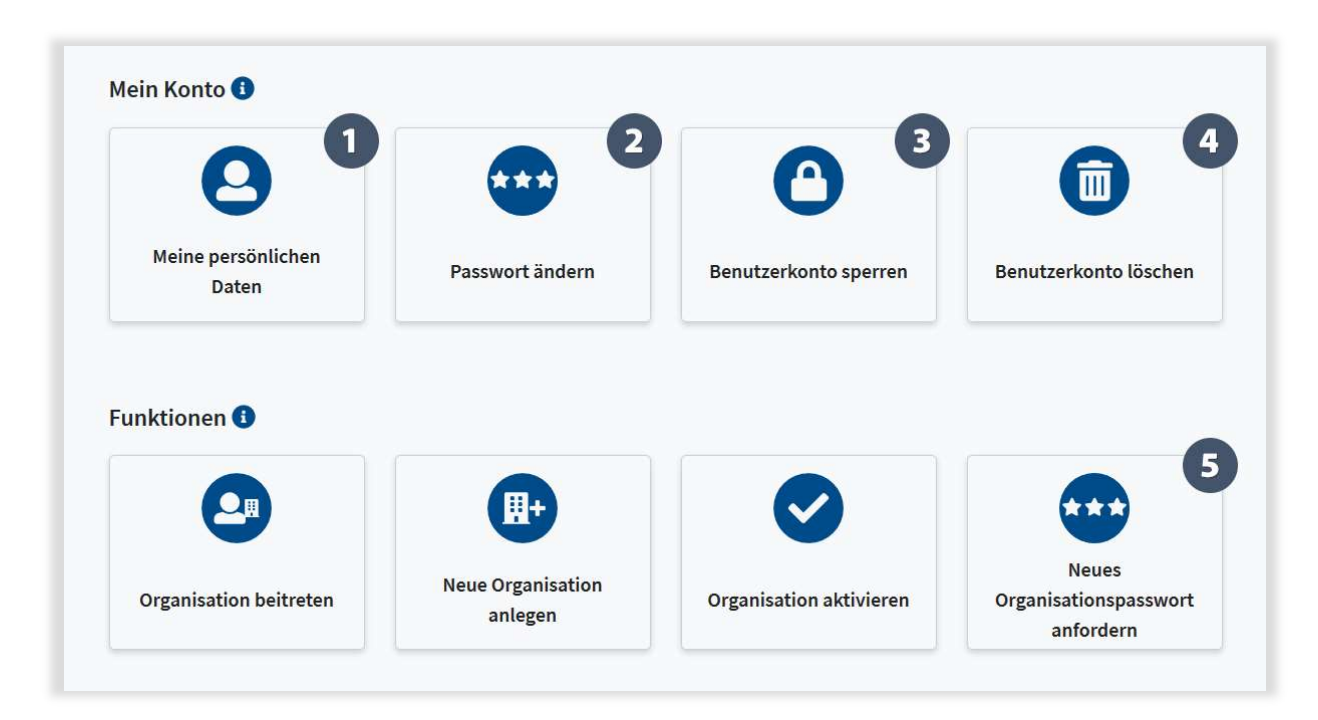

Als Unternehmensadministrator können Sie ebenfalls ein neues Organisationspasswort anfordern (5), welches Ihrer Geschäftsführung postalisch zugestellt wird.